# **Risk And Compliance System (RACS)**

# **Operation and Procedures**

## **Introduction**

RACS is an easy to use, but powerful system, which allows organsations to record, manage and report on their organizational risks, and policies.

This document details the operation and functions of RACS. It takes the operator through the various screens and explains their use.

## **The Control Panel**

When RACS is opened the following control panel is provided. This provides alerts to action that needs to be taken and buttons to access various parts of the system.

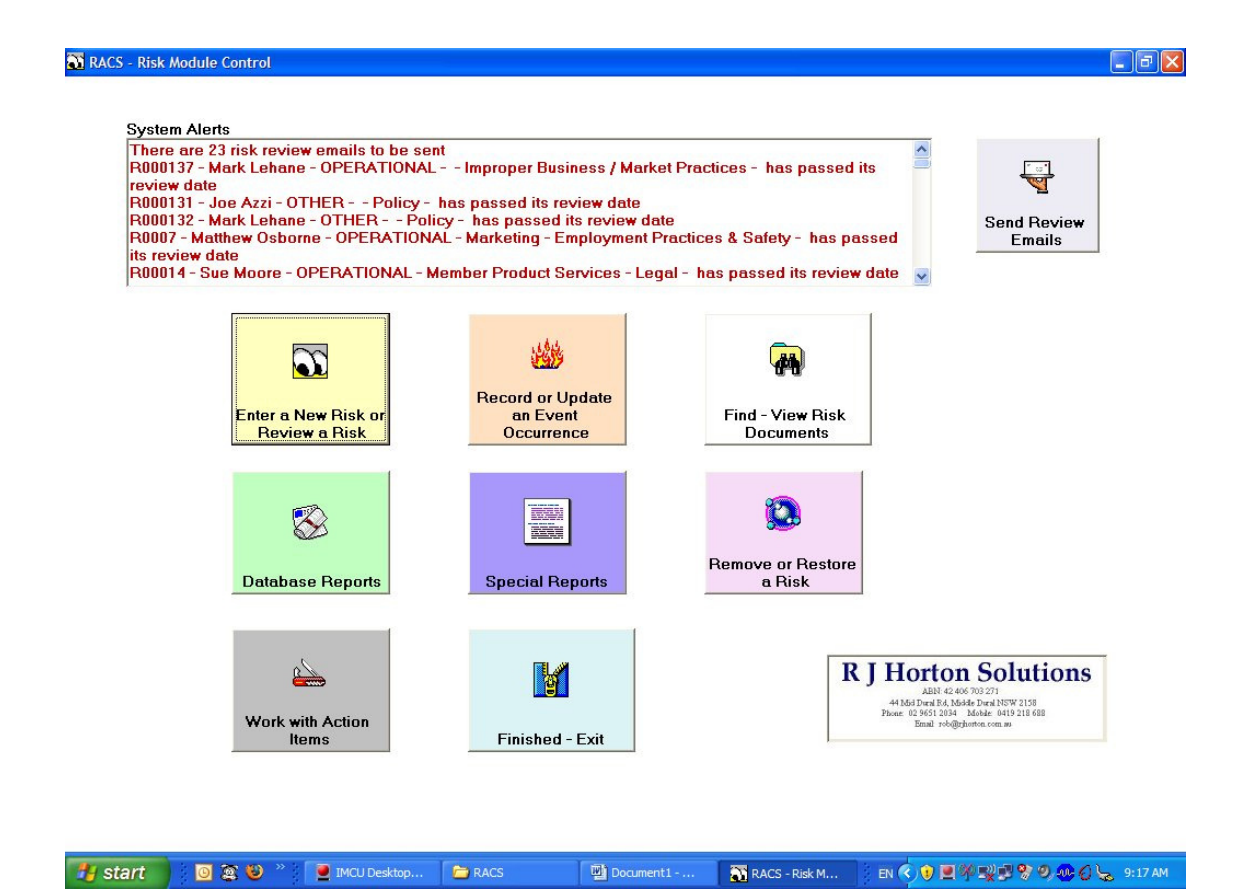

#### **SUMMARY OF CONTROL PANEL ITEMS**

#### System Alerts

When RACS is opened it check to see if there are any risks, or events that have passed a Review Date. If so, the relevant items are listed in Red.

In addition, if the relevant item was tagged to send an email to a specific person, this fact is noted at the top of the list, and the **Send Review Emails** button is made available.

#### Send Review Emails

Clicking this button causes emails to be prepared in Microsoft Outlook to the specified recipients to remind them of the item that requires action. (See further explanation later in this document).

#### Enter a New Risk or Review a Risk

This button opens the main screen for recording viewing and amending risks.

#### Record or Update an Event Occurrence

This button takes you to the screen that allows recording events such as a specific risk occurring (such as a fraud). Events are also managed an updated via this screen.

#### Find – View Risk Documents

This opens a dialogue with all risk documents that have been prepared via the main Risk Recording and Updating Screen. Selecting a document from the list will open the document for viewing.

#### Database Reports

This opens the RACS Database and shows the Reports that are available in the system.

#### Special Reports

This provides a screen that allows development of one off reports based on the risks in the database. Reports are produced in Microsoft Word.

#### Remove or Restore a Risk

This opens a management screen where Risks can be Removed from the System, or if required, removed risks can be restored.

#### Work with Action Items

This allows the recording of action items that may be related to specific Risks. For instance if, a risk has checks that must be performed on a monthly basis, then these can be recorded. There are functions to print the Action Items for a risk, or all based on the frequency. For instance all risks which need to be actioned monthly.

Exit – Finished

Closes the System.

## **Enter a New Risk or Review a Risk**

This is the main operational screen of the system.

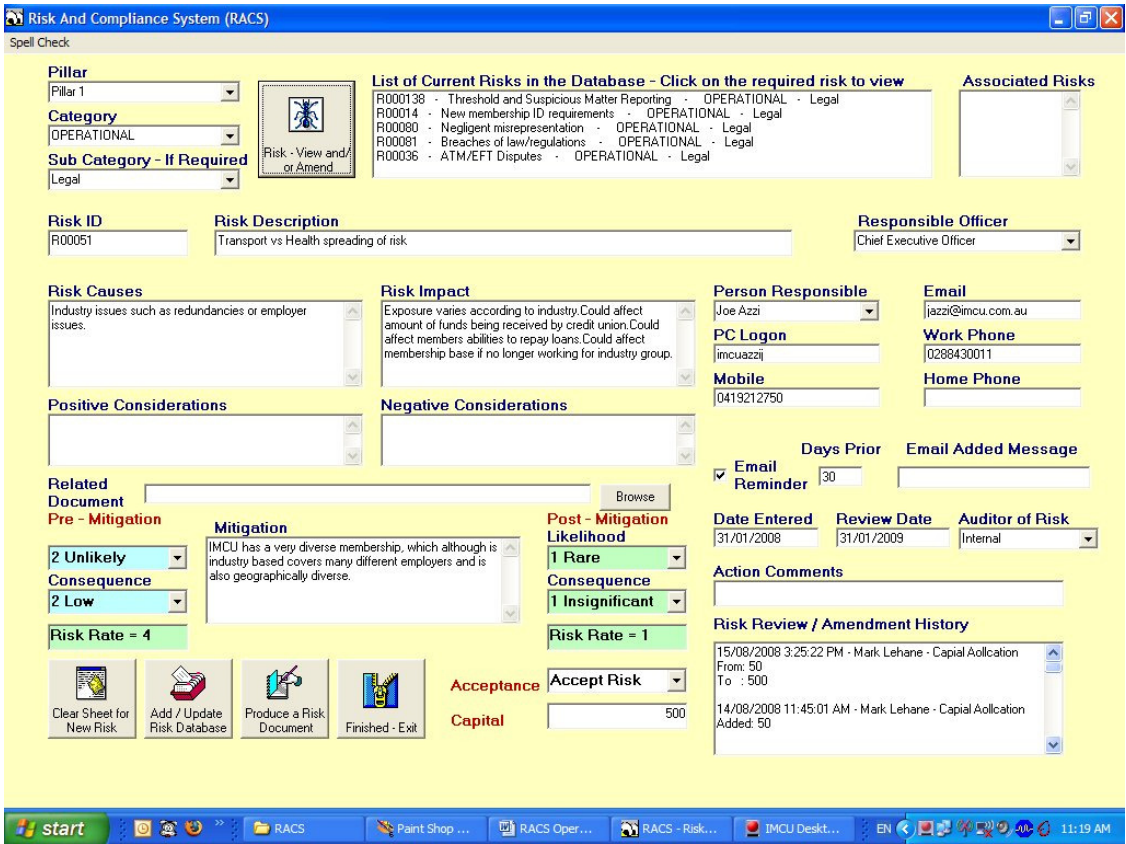

All the basic and relevant information about each risk is provided on one screen. New Risks can be entered, current risks viewed and if necessary updated.

The following looks at each segment of the screen and describes what it is used for and how it is entered.

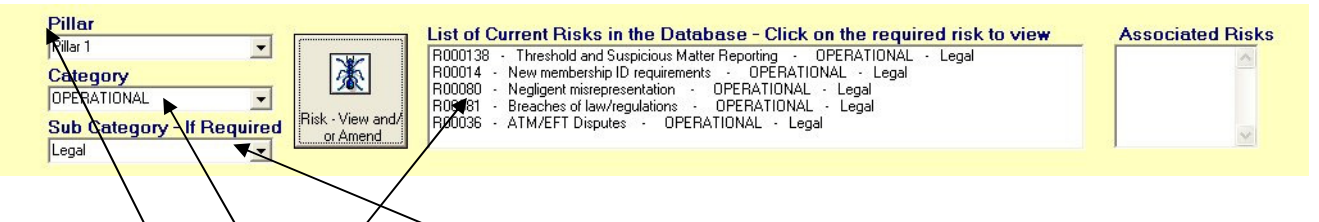

There are three Hierarchical elements to the categorization of a Risk. These are **Pillar**, **Category** and **Sub Category**. These would normally be chosen when entering a new Risk. If selected and the  $Risk - View$  and/or Amend button is clicked, all risks in that Hierarchy are listed.

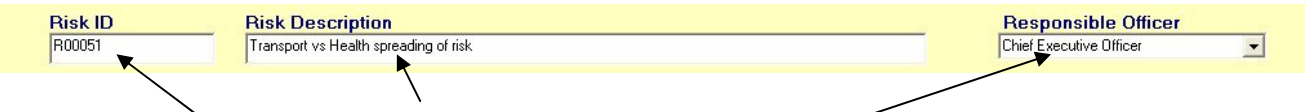

Each Risk has a Risk ID a Risk Description and a Responsible Officer.

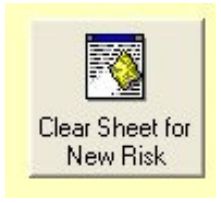

When Entering a New Risk, the **Clear Sheet for New Risk** button at the bottom of the screen is clicked and it brings up the new Risk ID. The Description needs to be entered and the Responsible Officer Selected.

Every Risk has **Causes** and **Impacts**. There are also options to enter Positive Considerations and Negative Considerations.

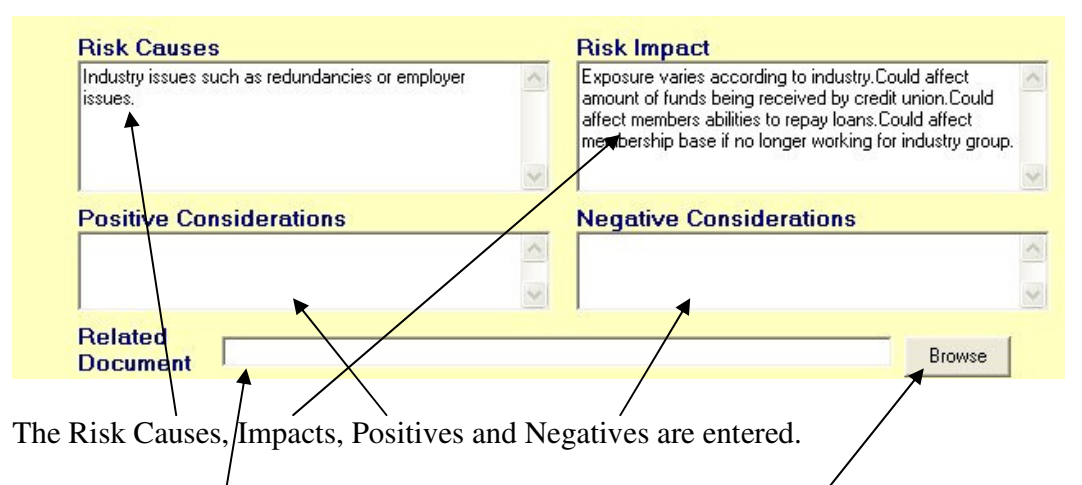

If there is a **Related Document** it can be referenced using the **Browse** button. This opens a Windows Dialogue that allows you to find the document anywhere in your network. The details of the path and the document will be displayed here.

The next section deals with the personal information of the responsible officer and actions surrounding the Risk.

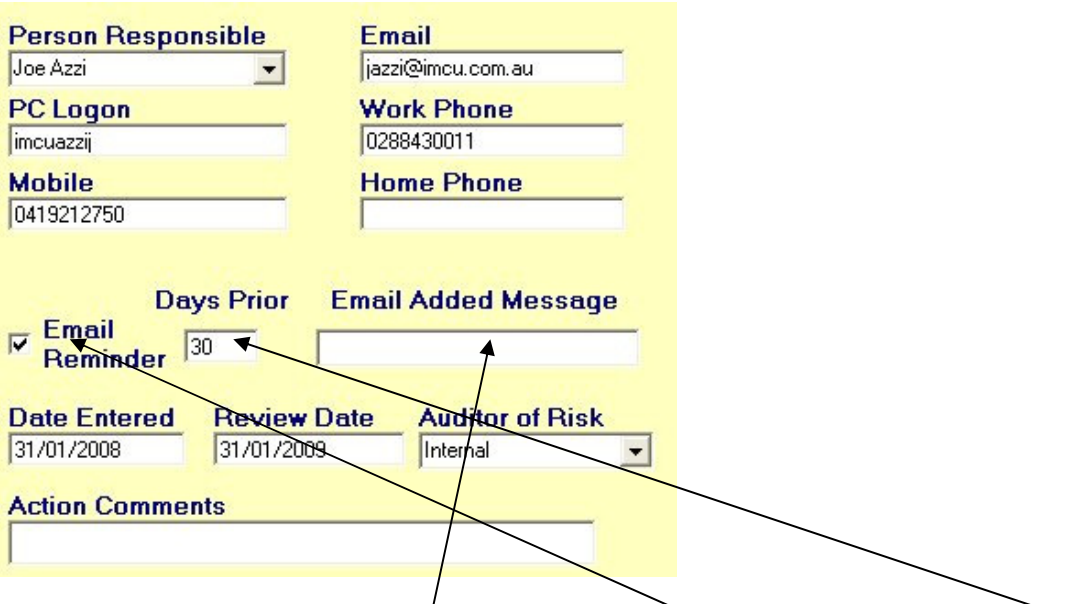

The Personal Details are self explanatory. Click the **Email Reminder** and Set the Days **Prior** and add an **Email Added Message**, if you wish the system to prepare an email x days before the Review Date of the Risk.

Note: The Alert for the email is provided on the Control Panel when RACS is opened. If RACS is not opened then no email alert or email will be sent.

The **Date Entered** is the date the Risk is/was entered into the system, the **Review Date** is the date by which the Risk must be reviewed and/or updated. The **Auditor of Risk** is selected.

**Action Comments** can be added if required.

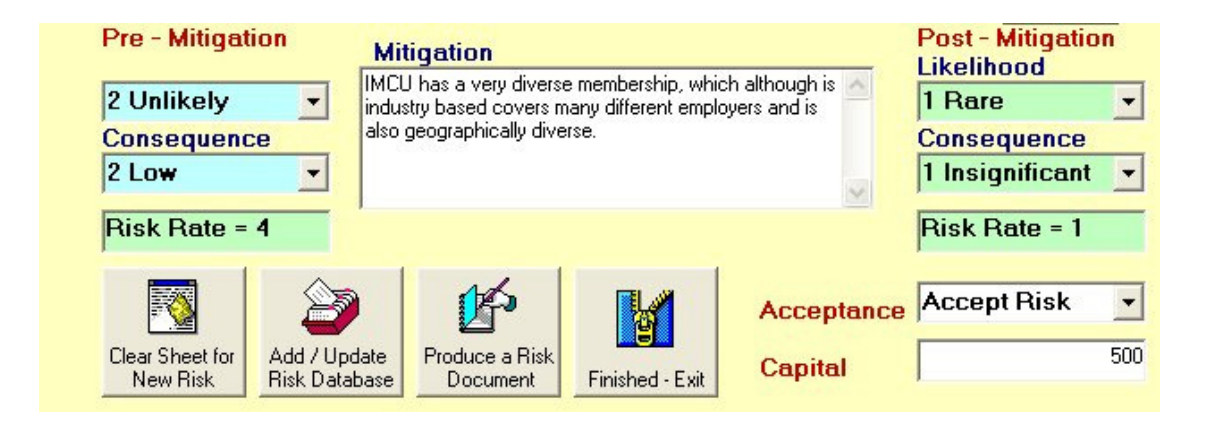

Risk Likelihood and Consequence are Selected, and the Risk Rate is automatically calculated.

If the Risk can be Mitigated, then Mitigation details are entered and then post Mitigation likelihood and Consequences are Selected.

Whether the Risk is Accepted is selected, and any Capital Set Aside for the Risk is entered.

Clicking **Add / Update Risk** will add the new Risk or Update the Existing Risk on the Screen.

Clicking **Produce a Risk Document** Produces a document, in Microsoft Word, of the risk details on screen for the risk. The document is automatically stored in a Documents Sub Folder in the location of the RACS program.

The last section of the Main Risk Screen is the History Panel.

### **Risk Review / Amendment History**

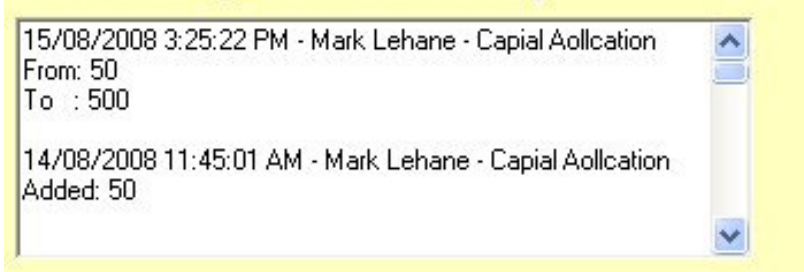

This shows each change made to the Risk, in Reverse Chronological Order.

## **Record or Update an Event Occurrence**

This function allows the recording of details of any event that happened in relation to a Risk that is held in the system. For instance, if there was a risk to do with External Fraud, then if such a fraud occurred, then details of that occurrence could be recorded in the system.

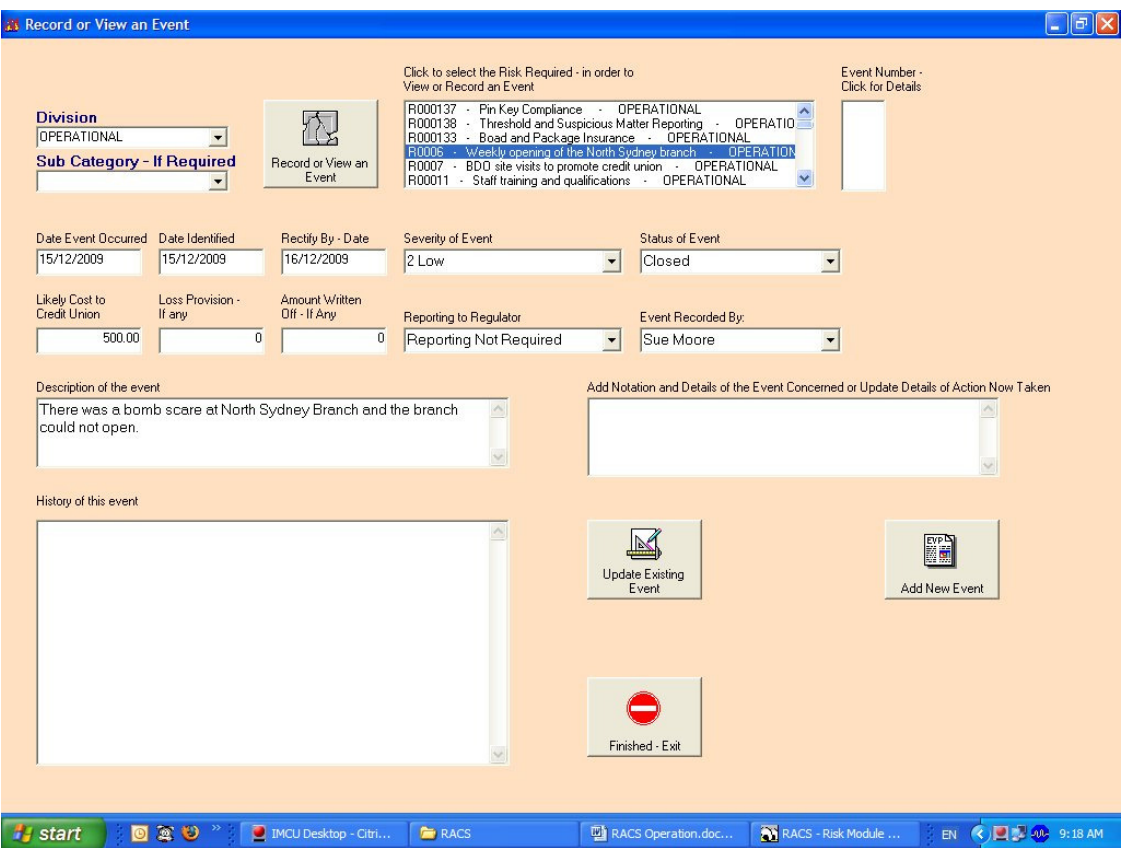

Details regarding completing the event are as follows:

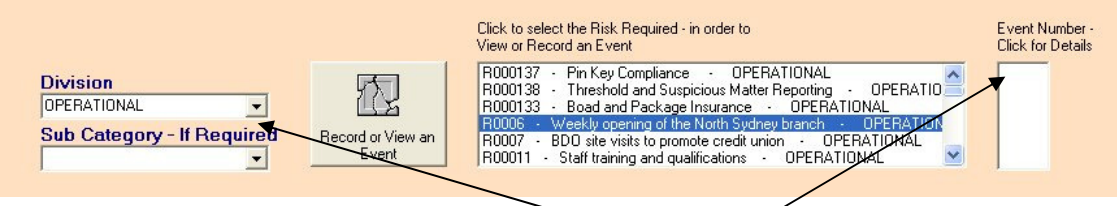

Select the Risk the Event relates to, by choosing the **Category** and **Sub Category** (if left blank, then all risks are listed). If there are currently events recorded for that risk, then they are listed, and clicking on the item in the list will display details.

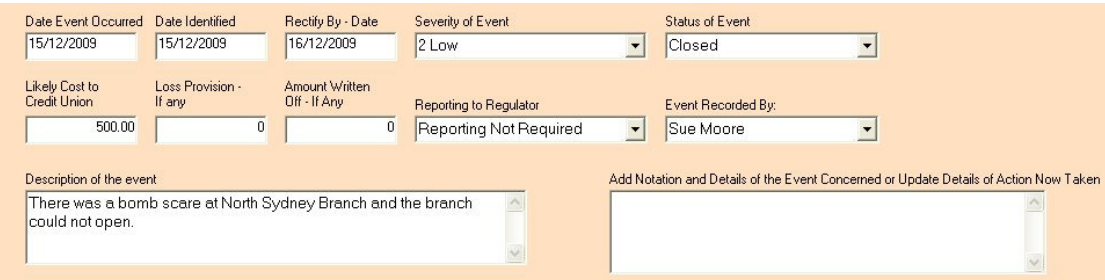

#### Relevant Details need to be entered or selected.

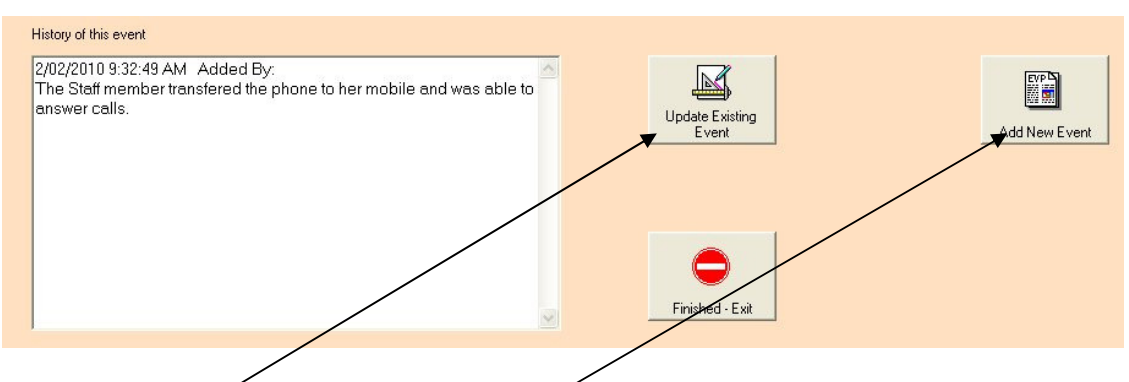

To Add a new event, Click **Add New Event** or to update an existing event Click **Update Existing Event**. The history of action regarding the event is listed. Click **Finished - Exit** when done.

## **Find View Risk Documents**

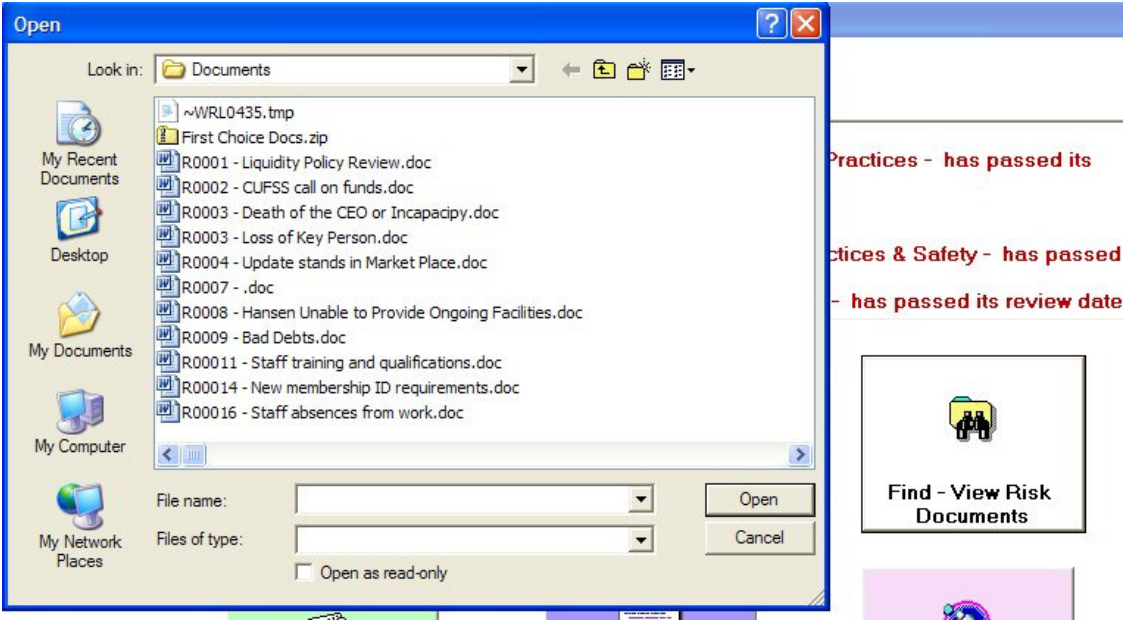

Clicking on **Find – View Risk Documents** opens a dialogue box that shows the risk documents that have been produced. Selecting one, and clicking **Open** will open the document in Microsoft Word.

## **Database Reports**

Clicking on **Database Reports** opens the database and displays the Reporting Screen.

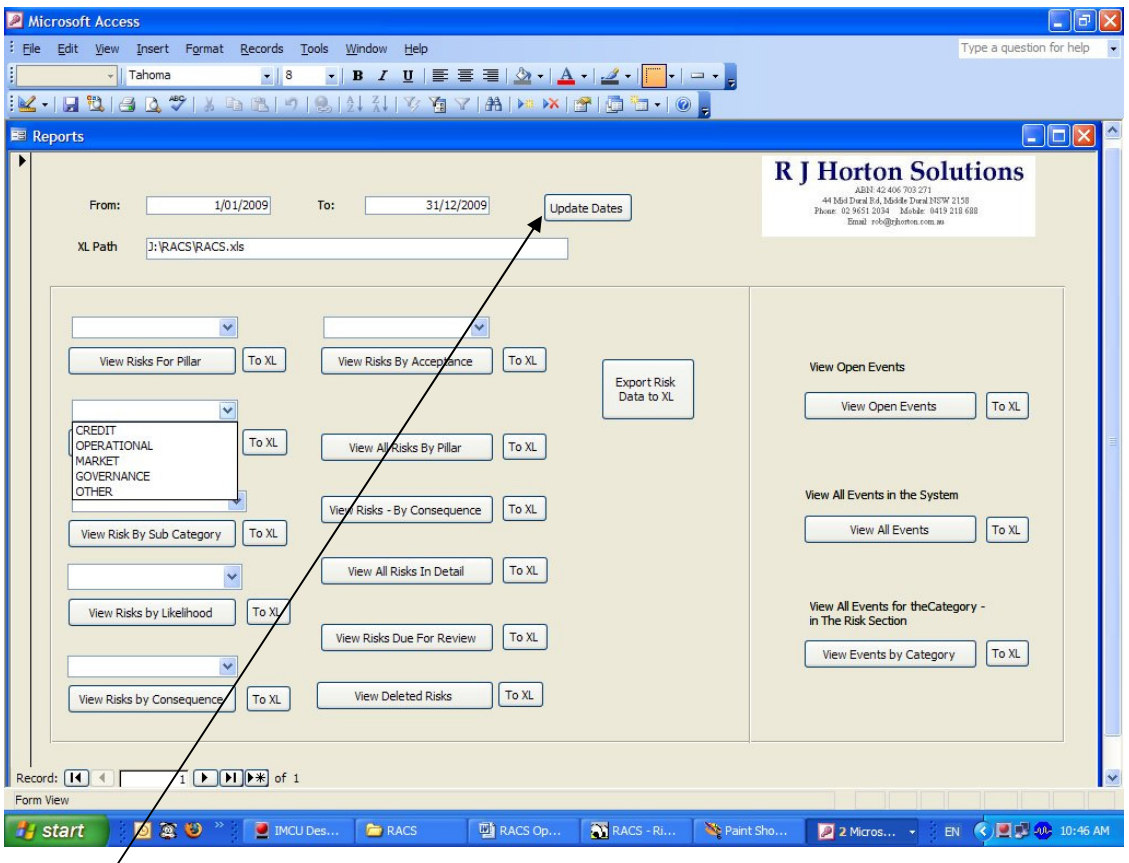

**Report Dates** need to be Set. Reports can be selected by various criteria, and using drop down boxes where available. By clicking **To XL** next to the report required causes the Report Detail to be exported to Microsoft Excel at the location shown in the **XL Path**.

# **Special Reports**

This is a facility to allow the construction of Specific Reports in Microsoft Word, based on Fields in the Database.

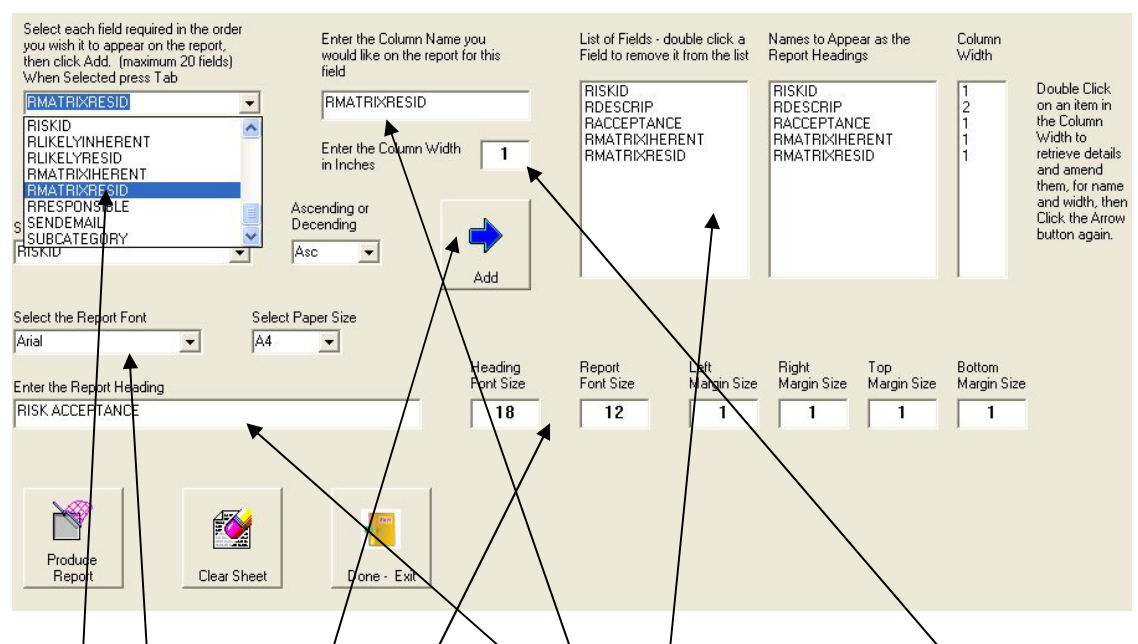

Choose the fields you want reported. The Name for the filed on the report. Set the Column Width. Click Add. And the Columns are added to the list.

Set the Font Name, Font Sizes and the Heading Name.

Click Produce Report and the report is produced in Microsoft Word.

# **Remove or Restore a Risk**

This screen has two main functions.

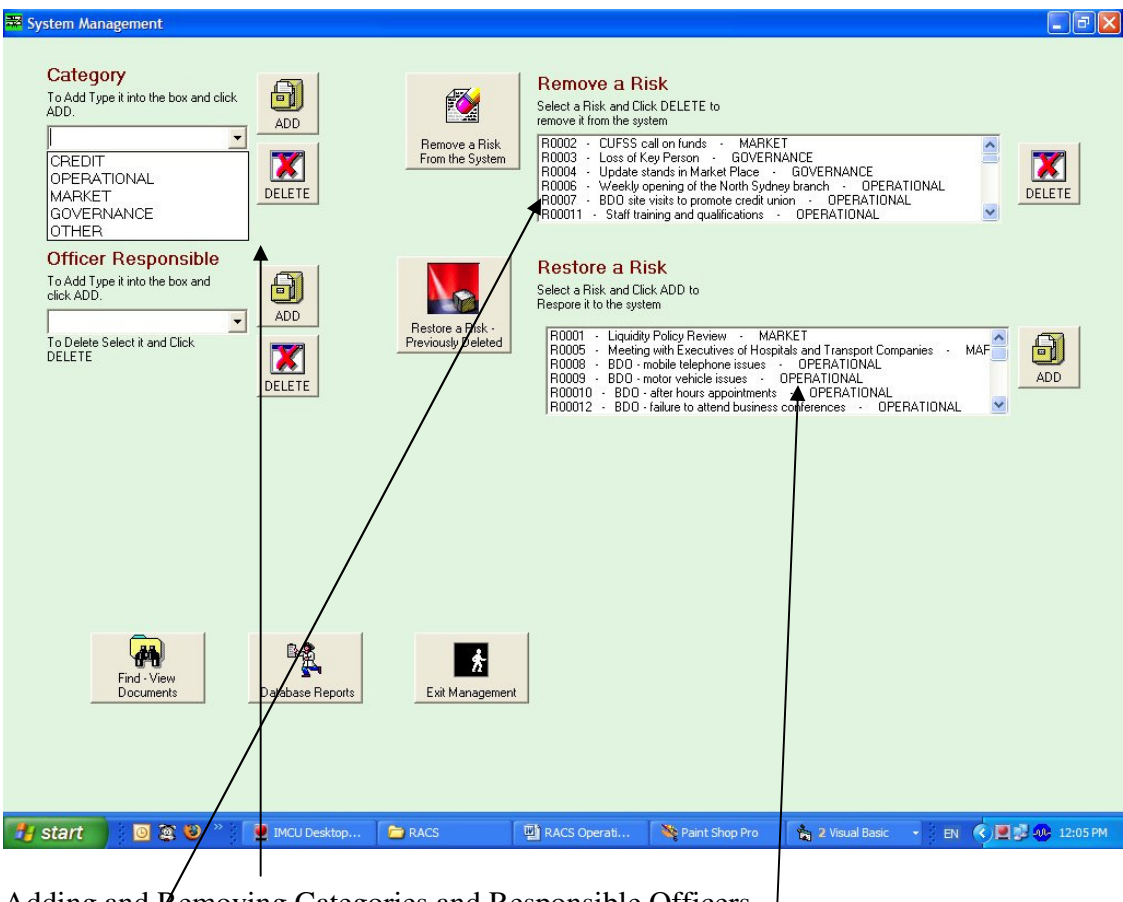

Adding and Removing Categories and Responsible Officers

Removing Risks. They are marked as deleted, but can be Restored if required.

## **Work With Action Items**

This screen allows the setting of items related to Risks that require action on a regular basis. Reports on Actions for a Risk or all actions related to a Specific Frequency can be produced.

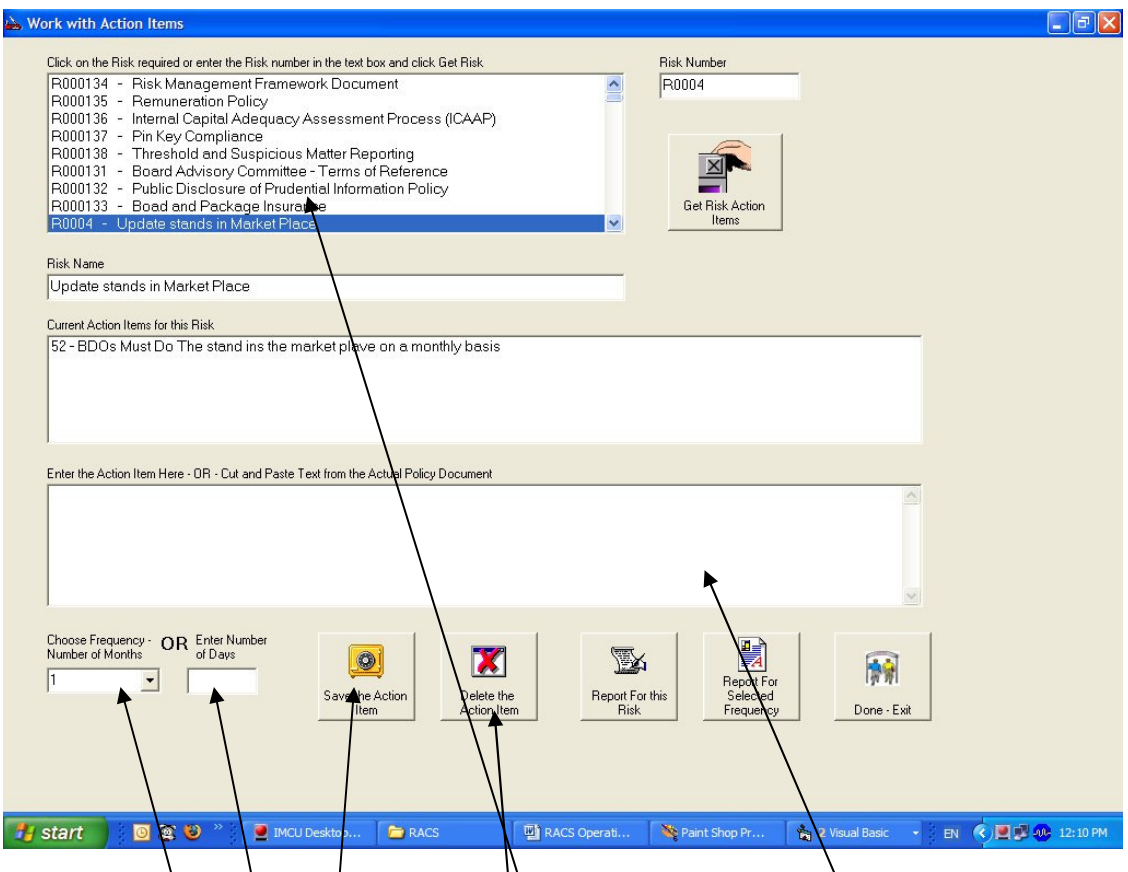

Set up an Action Item, by choosing the Risk, then Entering the Action Item Details, And Choosing the Frequency.

The Action Item is Saved, but can be Deleted.

End of Procedure

Rob Horton February 2010